# **LOGOFOXX 84**

# **BEGLEITHEFT FÜR EINWEISUNGEN UND SEMINARE**

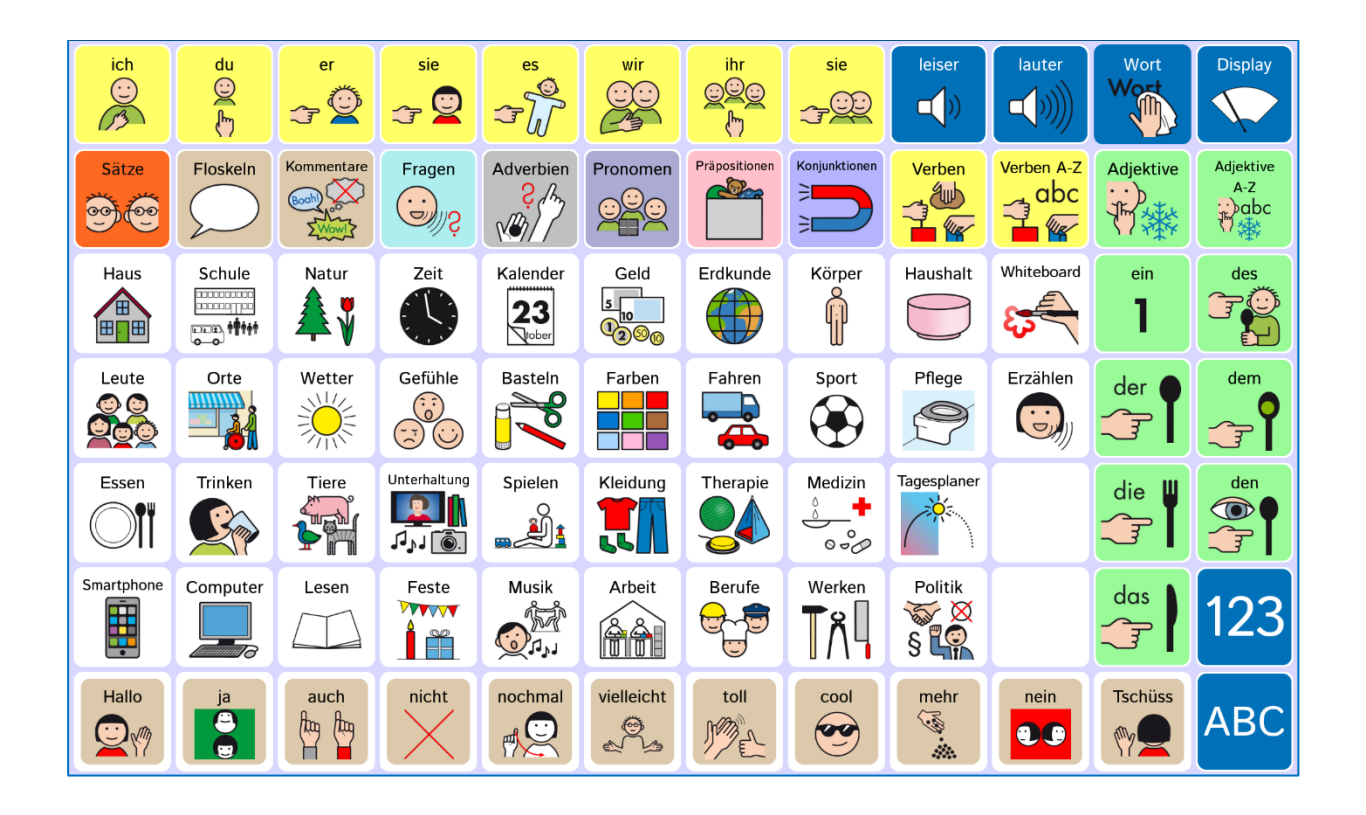

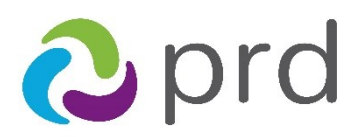

prentke romich deutschland weil jede: r was zu sagen hat!

# **INHALTSVERZEICHNIS**

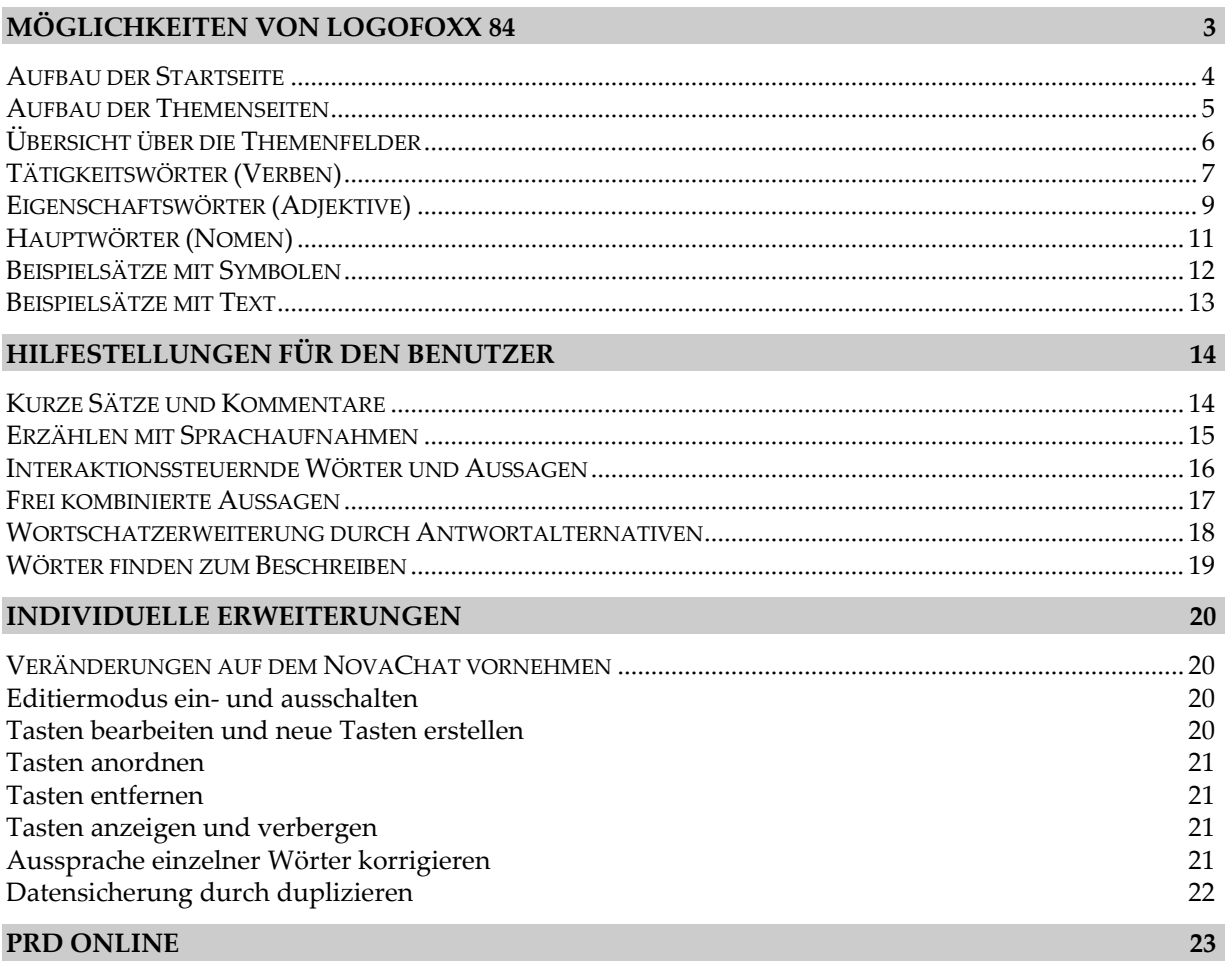

Version 1.0 • April 2024

LoGoFoXX ist ein Warenzeichen der Prentke Romich GmbH.

NovaChat ist ein Warenzeichen der Saltillo Corporation.

METACOM ist ein Warenzeichen von Annette Kitzinger.

Alle Rechte vorbehalten. Alle Angaben erfolgen ohne Gewähr und können jederzeit ohne vorherige Ankündigungen geändert werden. Prentke Romich GmbH geht damit keinerlei Verpflichtung ein. Ohne die vorherige schriftliche Zustimmung der Prentke Romich GmbH sind die vollständige oder teilweise Fotokopie und Reproduktion dieses Werkes sowie die Übersetzung in andere Sprachen nicht zulässig. Eine Haftung für Schäden, die sich aus der Verwendung der veröffentlichten Inhalte ergeben, ist ausgeschlossen.

© Prentke Romich GmbH 2024

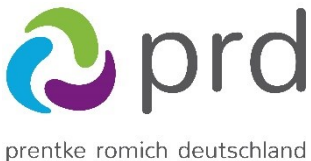

weil jede: r was zu sagen hat!

**Prentke Romich GmbH** Karthäuserstraße 3 D - 34117 Kassel<br>Tel. (05 61) 7  $(05 61) 7 85 59-0$ Fax (05 61) 7 85 59-29 E-Mail info@prentke-romich.de Web www.prentke-romich.de

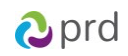

# **MÖGLICHKEITEN VON LOGOFOXX 84**

Die LoGoFoXX-Programme bieten mit den beliebten METACOM-Symbolen, dem ausgewogenen Wortschatz und der klaren Struktur, die viel Platz für persönliche Erweiterungen lässt, eine optimale Grundlage für die individuelle Kommunikationsförderung.

LoGoFoXX 84 besteht aus Seiten mit jeweils 84 Feldern. Innerhalb der Themenbereiche sind Wörter verschiedener Wortarten überwiegend so angeordnet, dass in Leserichtung bereits einfache Mehrwortäußerungen und Sätze gebildet werden können. Umfangreiche Grammatikoptionen ermöglichen das Abwandeln der Grundformen (z.B. Mehrzahl, Steigerungsformen, Zeitformen), um die in der gesprochenen Sprache am häufigsten verwendeten Formen von Nomen, Verben, Adjektiven und Pronomen zu bilden.

Um flexibel und selbstbestimmt kommunizieren zu können, benötigen wir in erster Linie einzelne Wörter. Als sinnvolle Ergänzung dazu sind in LoGoFoXX 84 auch Phrasen, Floskeln und persönliche Sätze gespeichert. Auf der Seite "Erzählen" gibt es Erzählbücher und Erzählbilder, die auf einfache Weise mit Fotos und Text ergänzt werden können, sowie mehrere Mitteilungstasten für natürliche Sprache (z.B. "Schule", "zu Hause", "Therapie" und "Tagesstätte").

Buchstabenseiten mit Wortvorhersage unterstützen bei der Schrifteingabe und helfen beim Lesen- und Schreibenlernen.

### **Für einen erfolgreichen Start bietet LoGoFoXX 84 zahlreiche Hilfen für den Talkernutzer und seine Begleiter.**

### **Orientierungshilfen für den Nutzer:**

- deutliche, vollflächige Farbmarkierungen
- Anordnung der Wortgruppen in Leserichtung (auf den Themenseiten)
- einheitliche Navigationsmuster auf allen Seiten
- Buchstabentastatur mit Anlauten und Wortvorhersage
- Die Themenseiten bleiben geöffnet, um die Kombination mehrerer Wörter aus einem Thema zu erleichtern.

### **zusätzliche Hilfen für das betreuende Umfeld:**

- alphabetische Anordnung der Verben
- Anordnung der Adjektive in Gegensatzpaaren
- Wortsuche
- freie Speicherplätze für die Wortschatzerweiterung
- Im Menü HILFE steht das Software-Manual zum Nachschlagen auch direkt auf dem Gerät zur Verfügung.

#### **außerdem:**

- Erzähltasten für Sprachaufnahmen
- Erzähltasten für Fotos
- integriertes Whiteboard

#### **Hinweise zum Textfenster:**

In der Standardeinstellung spricht der Talker jedes Wort einzeln aus und schreibt es ins Textfenster. Um Wörter aus dem Textfenster zu löschen, betätigen Sie auf einem NovaChat das graue Feld mit dem X am rechten oberen Rand. (Kurzes Tippen löscht jeweils das letzte Wort, langes Tippen löscht den gesamten Textfensterinhalt.)

Um gesammelte Wörter zusammenhängend sprechen zu lassen, tippen Sie direkt ins Textfenster.

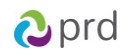

## **AUFBAU DER STARTSEITE**

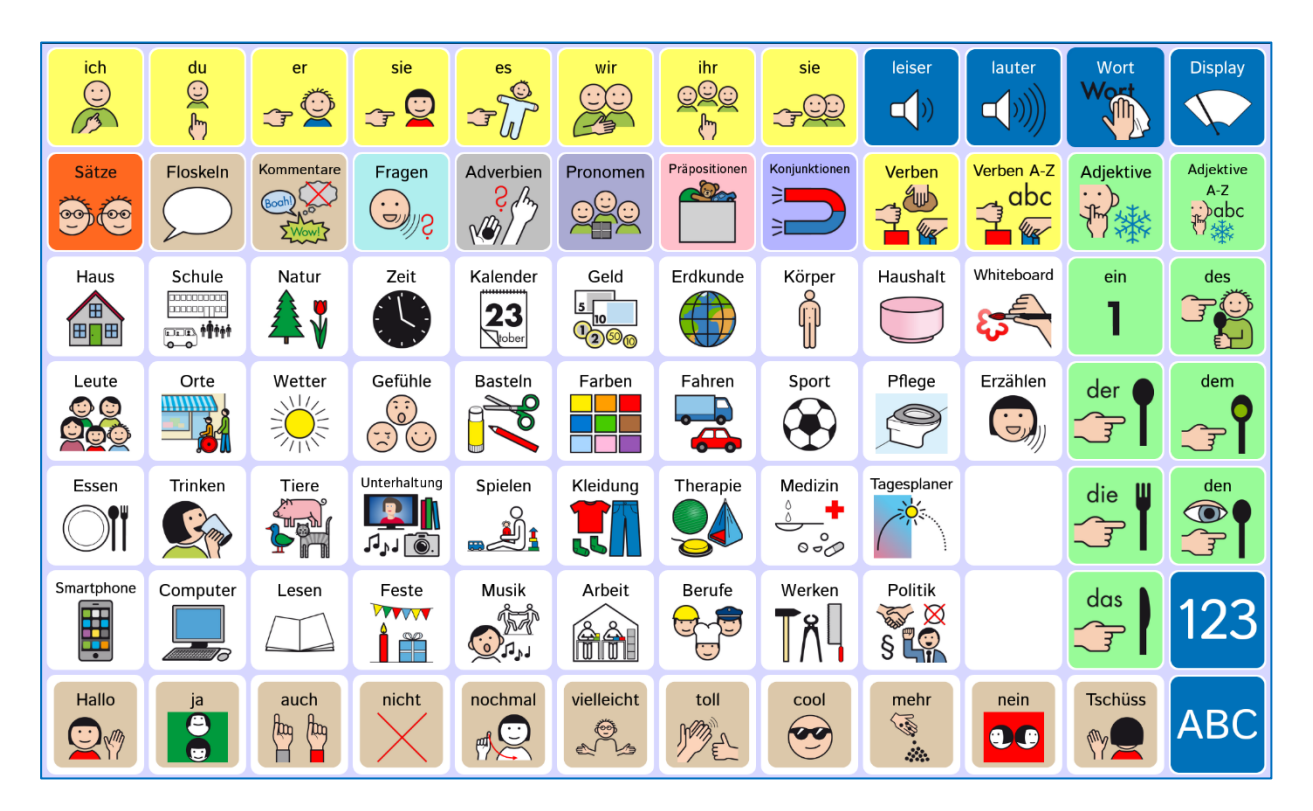

Die farbig hinterlegten Tasten in den oberen Zeilen der Startseite öffnen Seiten mit unterschiedlichen Wortarten. In allen Prentke Romich-Wortschatzprogrammen sind z.B. die Tätigkeitswörter (Verben) gelb und die Eigenschaftswörter (Adjektive) grün markiert.

Die gelben Tasten in der oberen Reihe öffnen Seiten, auf denen die Tätigkeitswörter passend zu dem gewählten Pronomen jeweils in der gebeugten Form angeboten werden "ich fahre", "du fährst" usw.. Die Wortarten-Tasten in der zweiten Zeile führen zu den wichtigen kleinen Wörtern, die wir in der Kommunikation besonders häufig benutzen und zu den Grundformen der Tätigkeitswörter und Eigenschaftswörter.

Hinter den beiden Tasten "Sätze" und "Floskeln" (oben links) verbergen sich kurze Sätze und Kommentare, die im Alltag häufig eingesetzt werden können.

Die Tasten mit weißem Hintergrund öffnen verschiedene Themenfelder (s. Übersicht auf der nächsten Seite). Mit der ABC-Taste unten rechts kommt man zur Buchstabentastatur.

**Hinweis**: Eine detaillierte Darstellung und Erläuterung zum Aufbau der einzelnen Seiten und zum Bilden der unterschiedlichen Wortformen finden Sie im Heft "Gebrauchsanweisung" für das LoGoFoXX 84 Wortschatzprogramm", das Sie mit dem Talker erhalten haben.

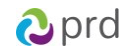

## **AUFBAU DER THEMENSEITEN**

Die Themenseiten sind nach einer einheitlichen Struktur aufgebaut. Sie bieten Zugang zu ausgewählten Hauptwörtern (Nomen) des jeweiligen Wortfeldes sowie dazu passenden Tätigkeitswörtern (Verben).

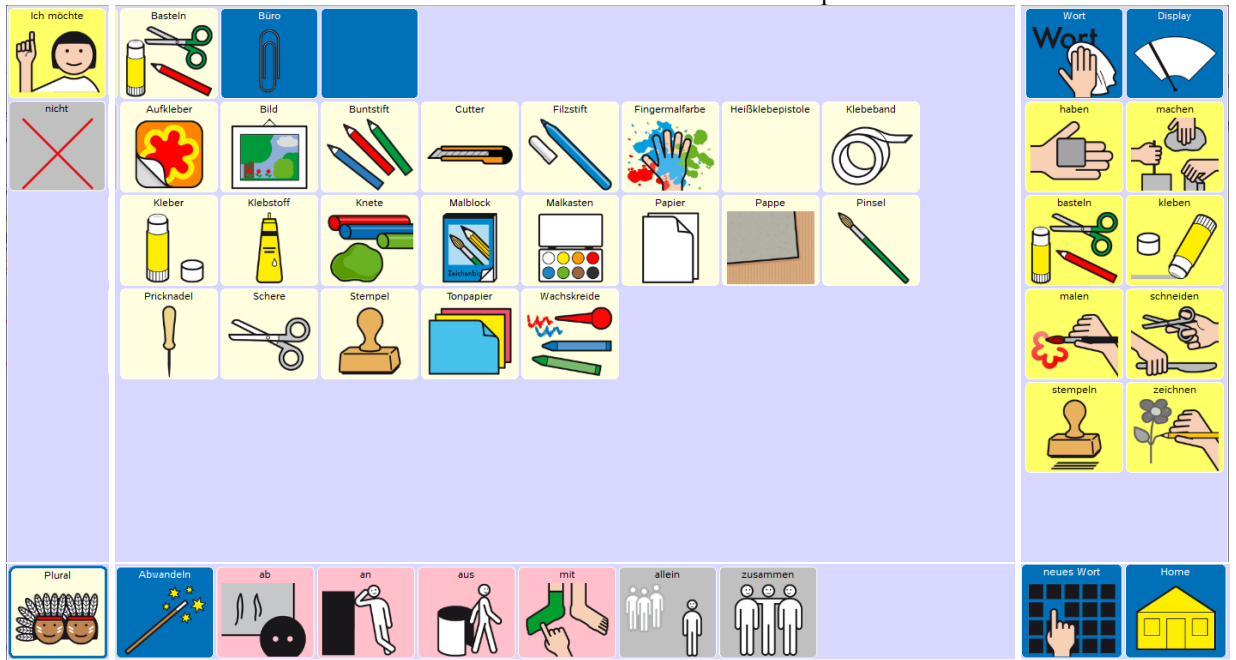

Die einzelnen Bereiche werden anhand der Themenseite **Basteln** beispielhaft erläutert:

Spalte 1:

"Ich möchte" und "nicht" eignen sich für den Anfang eines einfachen Satzmusters.

Die Spalten 2 – 10 sind für themenrelevante Hauptwörter (Nomen) reserviert. Wenn es zu einem Thema eine oder mehrere Unterkategorien gibt, sind diese in der oberen Zeile über dunkelblaue Kategorietasten (hier "Büro") zu erreichen.

In den Spalten 11 und 12 findet man ausgewählte themenrelevante Tätigkeitswörter (Verben).

Die unterste Zeile beinhaltet jeweils eine Auswahl kleiner Wörter, die gut zum Thema passen. Außerdem befinden sich in der untersten Zeile zwei Tasten zum Verändern der Grundform von Hauptwörtern, Tätigkeits- und Eigenschaftswörtern:

Mittels der Taste "Plural" kann für Hauptwörter nachträglich die Mehrzahl-Form gebildet werden (z.B. Schere – Scheren, Bild – Bilder usw.).

Die Taste "Abwandeln" bietet die Möglichkeit, die Grundform (Infinitiv) der Verben und Adjektive auf dieser Themenseite direkt abzuwandeln. Um das auszuprobieren, wählen Sie zuerst ein Tätigkeitswort in der Grundform aus, z.B. "stempeln". Drücken Sie dann die Taste "Abwandeln" und wählen Sie die gewünschte Form aus, z.B. "gestempelt"

Die Taste "neues Wort" beinhaltet den Satz "Ich brauche ein neues Wort".

Die "Home-Taste" unten rechts führt zurück auf die Startseite.

Die Wörter auf den Themenseiten sind so angeordnet, dass in Leserichtung von links nach rechts einfache Mehrwortäußerungen und kleine Sätze gebildet werden können:

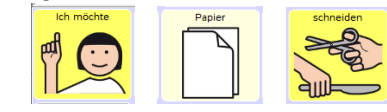

Beispiel: "*Ich möchte Papier schneiden"*

Die Wörter werden im Textfenster gesammelt und können dann im Zusammenhang vom Talker vorgelesen werden, wenn der Nutzer ins Textfenster tippt.

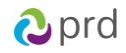

## **ÜBERSICHT ÜBER DIE THEMENFELDER**

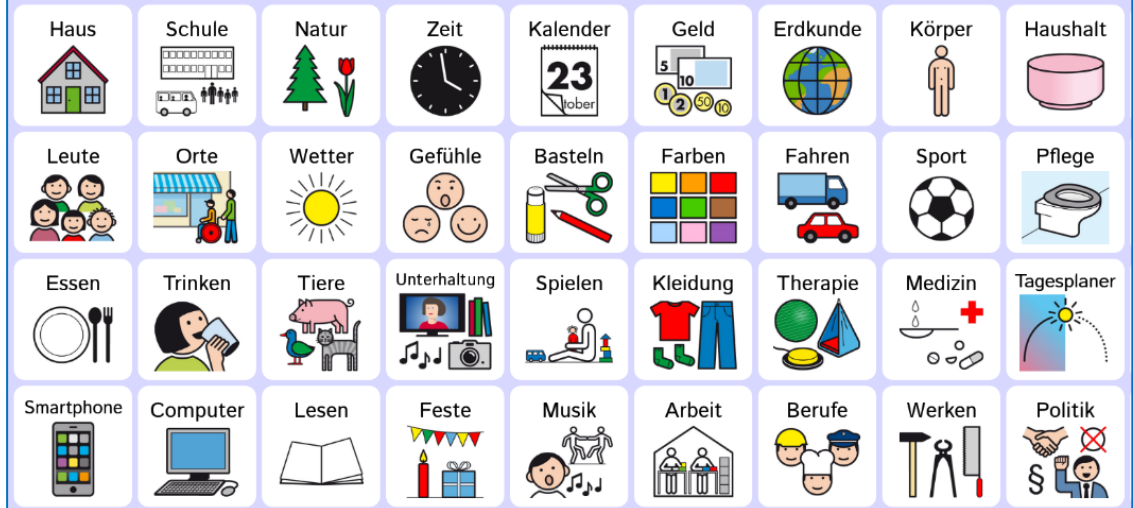

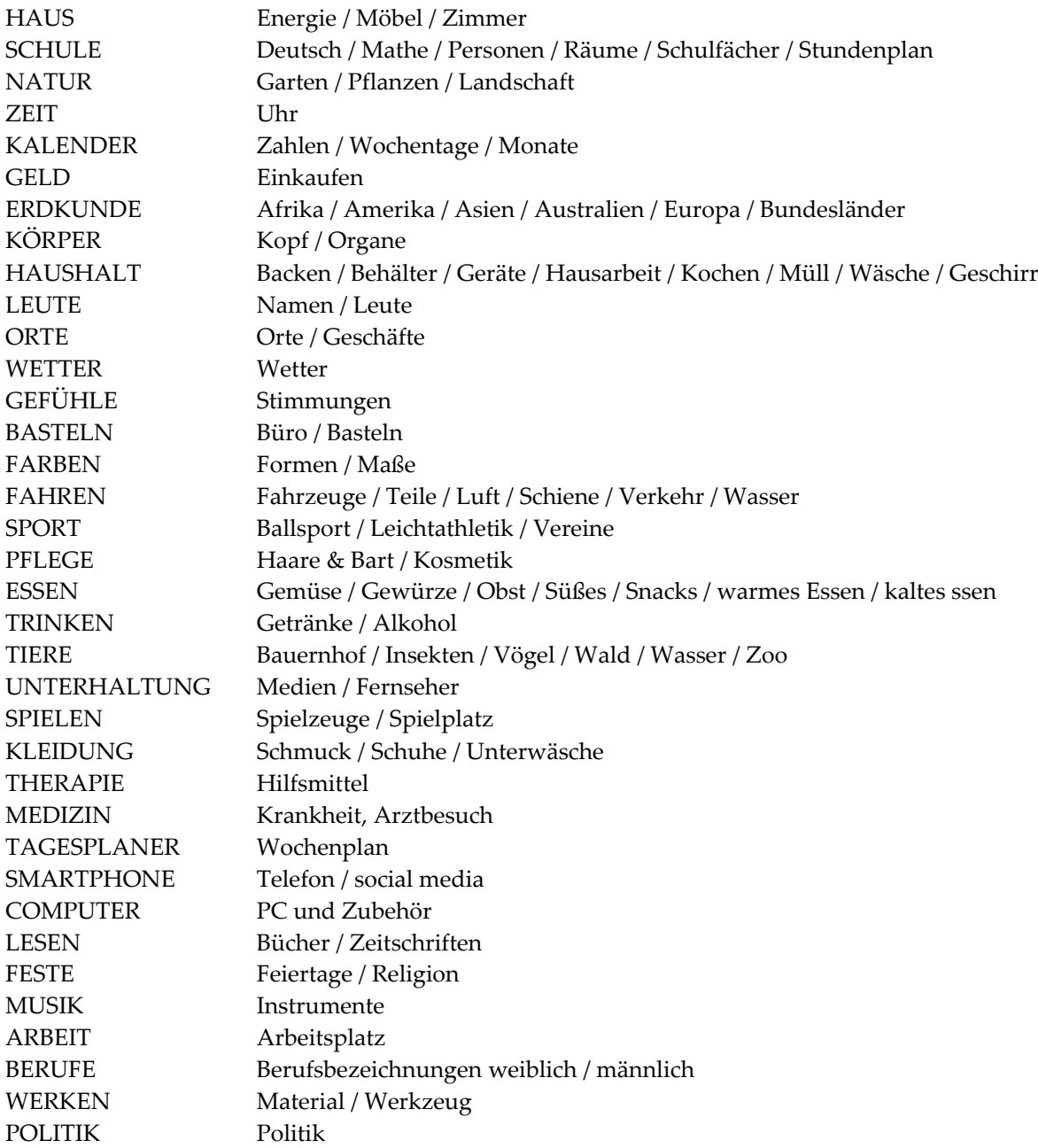

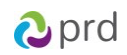

## **TÄTIGKEITSWÖRTER (VERBEN)**

### **Tätigkeitswörter erkennen Sie an der gelben Hintergrundmarkierung.**

Während auf den Themenseiten die Tätigkeitswörter zunächst nur in der Grundform abgerufen und dann ggf. nachträglich mit Hilfe der Taste ABWANDELN gebeugt werden können, gelangen Sie mit den gelben Personalpronomen-Tasten (ich, du, er, …) auf der Startseite direkt zu den kombinierten Phrasen.

Die Personalpronomen öffnen jeweils eine Seite, auf der die Verben in Kombination mit dem gewählten Personalpronomen bereits in der passenden Form angeboten werden:

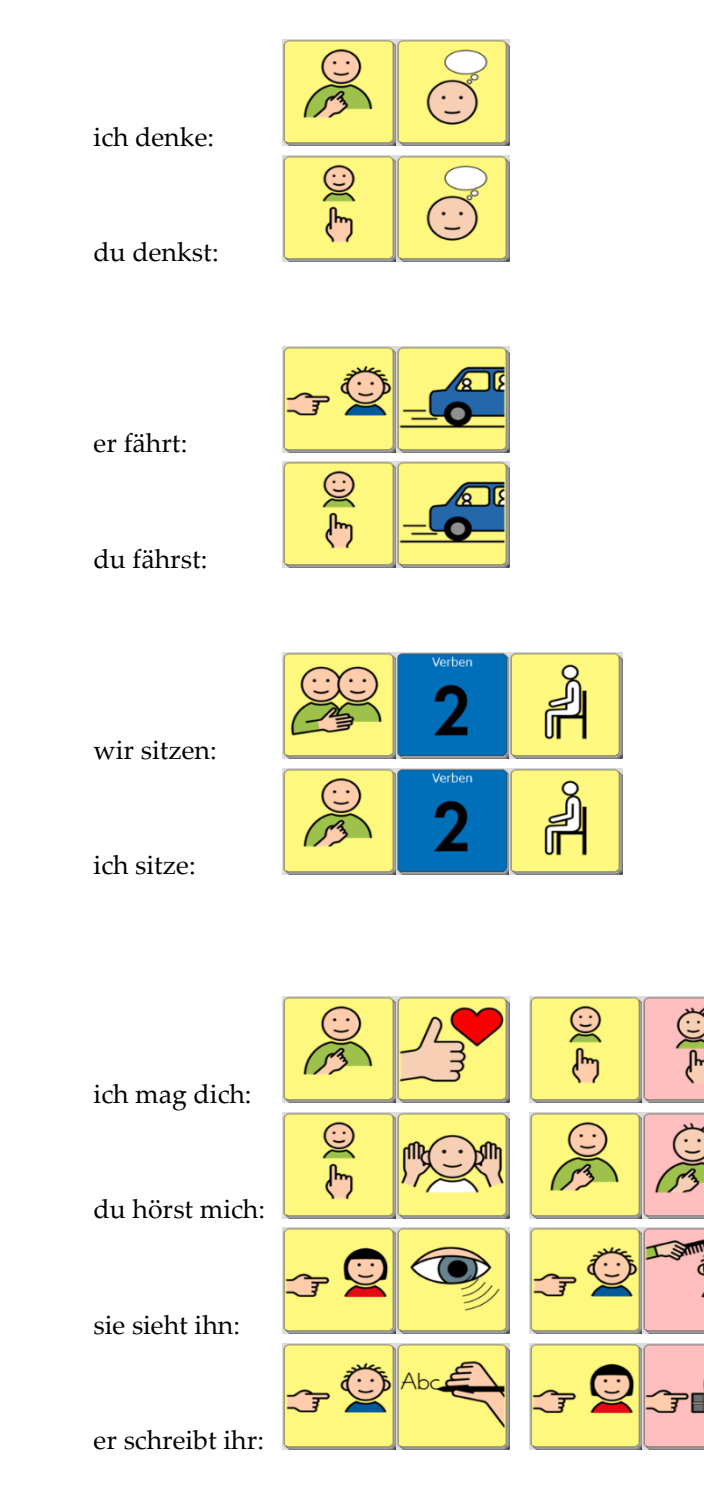

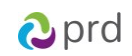

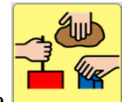

Die Taste

Auf der Seite **Verben 1** ist die zweite Zeile für die Hilfsverben reserviert:

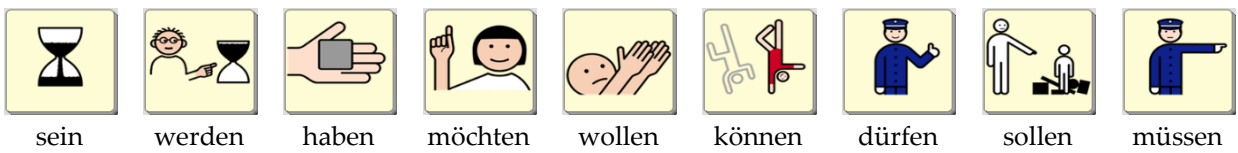

Die übrigen Verben auf dieser und auf den anderen Verb-Seiten sind in alphabetischer Reihenfolge jeweils in der Grundform gespeichert:

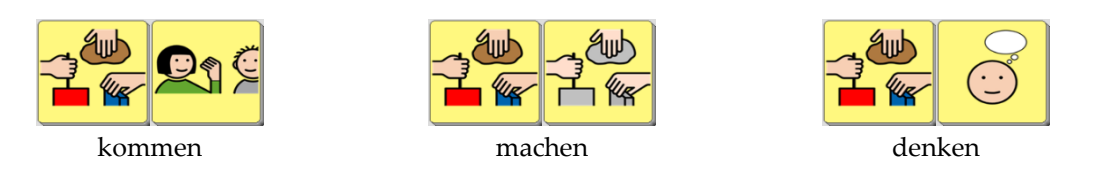

**Nachdem ein Verb in der Grundform ausgewählt wurde, erscheinen oben im Display Tasten, mit denen die anderen Verbformen gebildet werden können:**

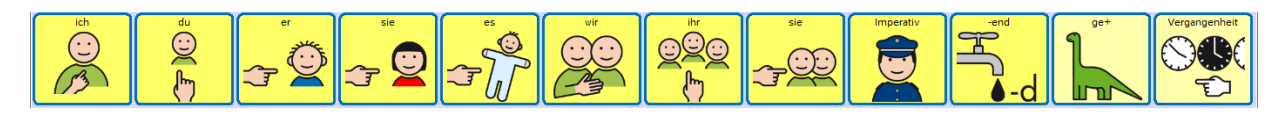

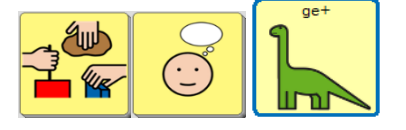

gedacht mach kommst

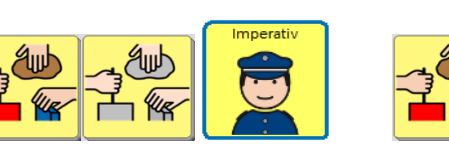

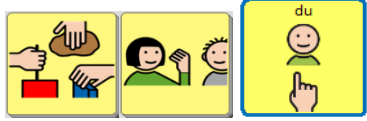

## **Probieren Sie selbst:**

- 
- kommst du auch kannst du das
- mach das nochmal frag nicht
- 
- ich kann malen wir dürfen spielen
	-
	-
- er hat gedacht sie ist gefahren

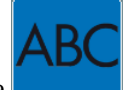

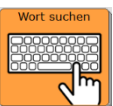

**HINWEIS:** Auf der ABC-Seite befindet sich die Funktion "Wortsuche" Schreiben Sie ein Wort (in der Grundform) ins Textfeld, und drücken Sie anschließend die Taste *WORT SUCHEN*. Oben rechts im Textfeld wird daraufhin die Tastenfolge angezeigt, unter der Sie das Wort im Vokabular finden. (Falls das Wort auf mehreren Seiten vorkommt, wechseln sich die Sequenzen ab.)

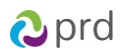

## **EIGENSCHAFTSWÖRTER (ADJEKTIVE)**

## **Eigenschaftswörter haben eine grüne Hintergrundmarkierung.**

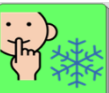

Die Taste **öffnet die erste von drei Adjektiv-Seiten**.

Auf den einzelnen Seiten sind die Adjektive überwiegend als Gegensatzpaare angeordnet:

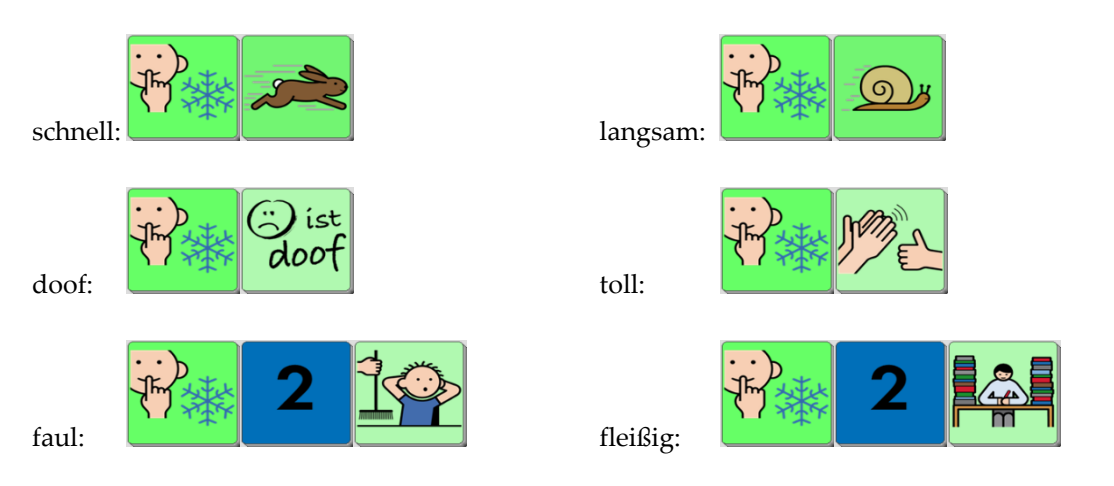

Die unterschiedlichen Endungen erhält man, wenn man nach dem Abrufen der Grundform eine der grünen Endungstasten wählt, die dann rechts am Rand an Stelle der Artikel-Tasten (der, die, das usw.) eingeblendet werden:

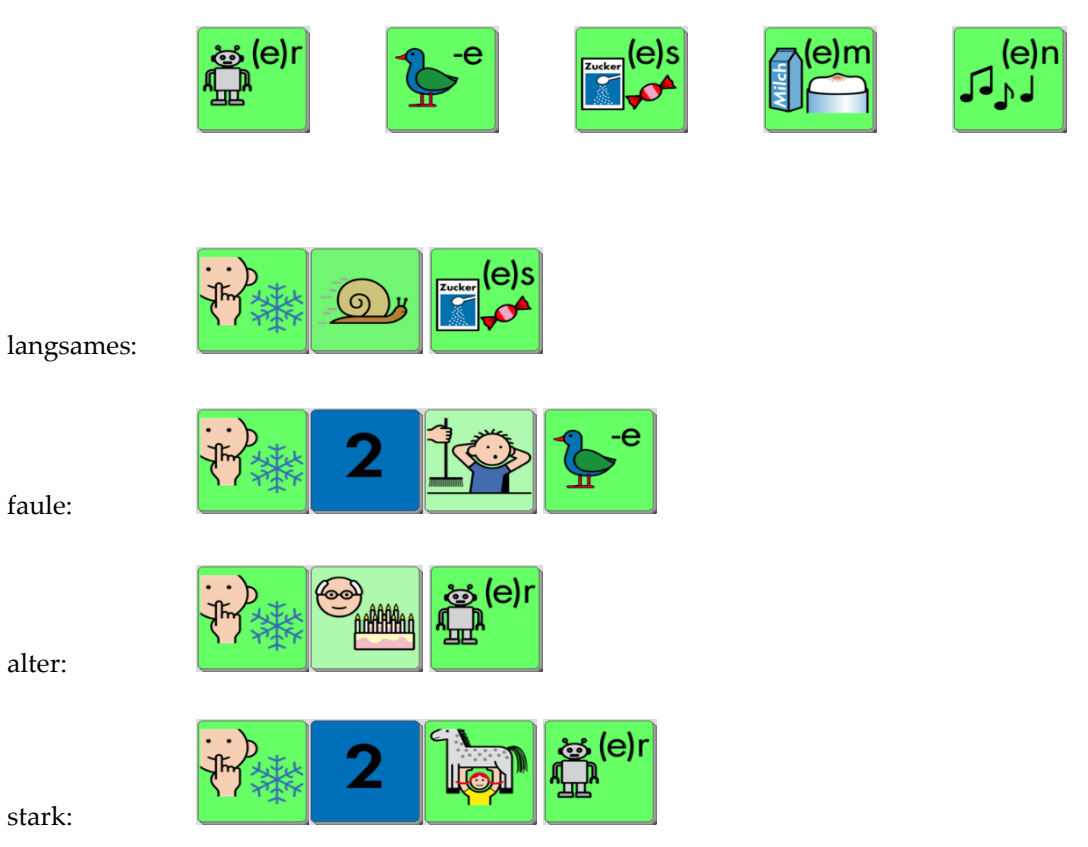

stark:

faule:

alter:

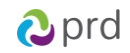

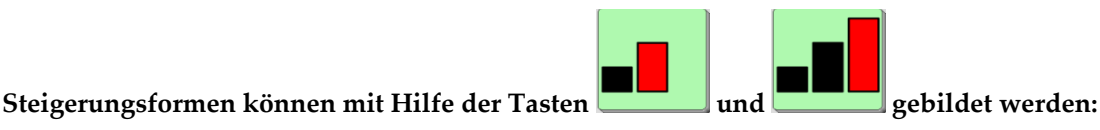

 $\overline{1}$ 

 $\overline{\phantom{a}}$ 

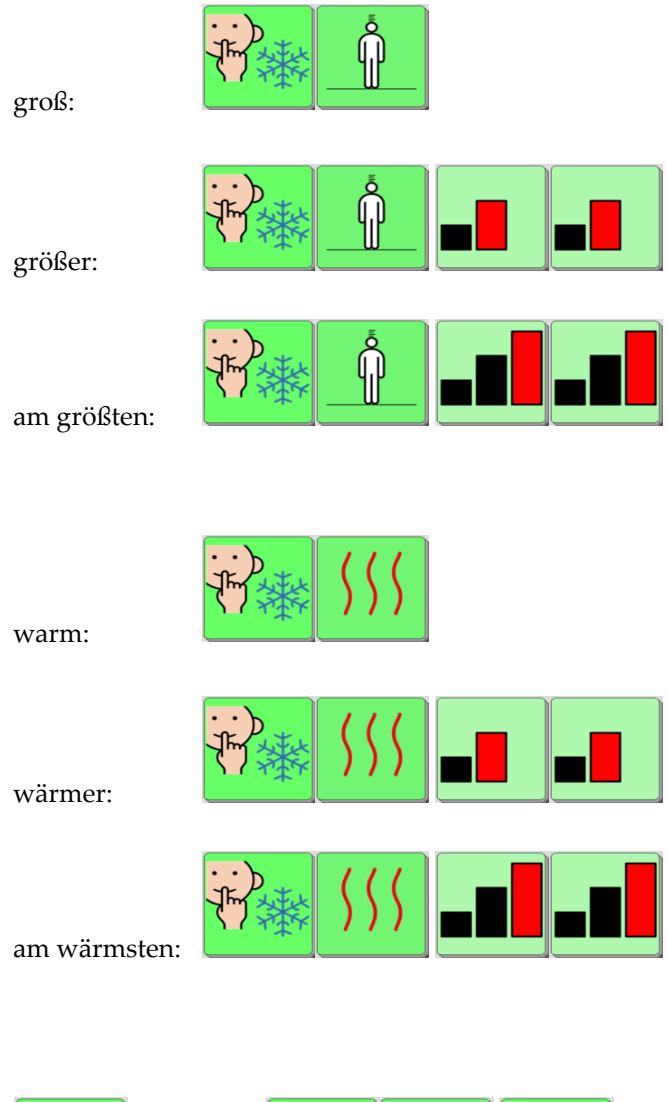

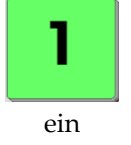

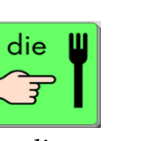

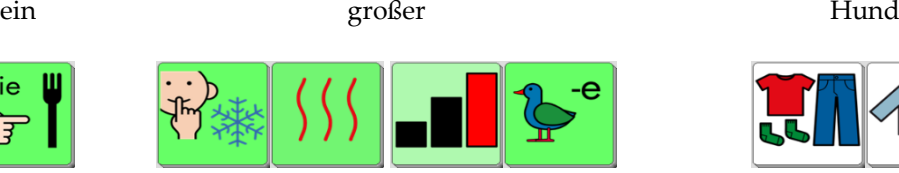

die wärmste Jacke

 $\mathbb{\theta}$ 

ෂ (e)r

忸

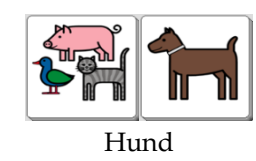

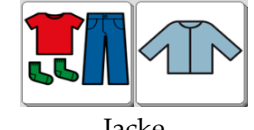

## **Probieren Sie selbst:**

- ein alter Schuh.
- ein leeres Glas
- das schnellste Auto

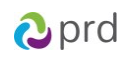

## **HAUPTWÖRTER (NOMEN)**

Die Hauptwörter sind nach Themenbereichen gegliedert und jeweils in der Einzahl auf den verschiedenen Themenseiten gespeichert.

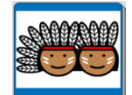

Mit der Plural-Taste , die sich unten links auf jeder Themenseite befindet, kann zu den Hauptwörtern auch die Mehrzahlform gebildet werden. Rufen Sie das Wort zunächst in der Einzahl auf, und drücken Sie anschliessend die Plural-Taste.

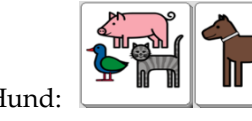

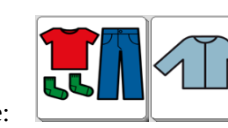

Auge: Augen:

## **Probieren Sie selbst:**

- Katzen haben grüne Augen.
- Du brauchst neue Schuhe.
- Ich kann schöne Bilder malen.
- Sie will die Haare waschen.

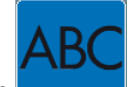

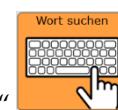

Schreiben Sie das gesuchte Wort in der **Grundform** ins Textfeld, und drücken Sie anschließend die Taste *WORT SUCHEN.* 

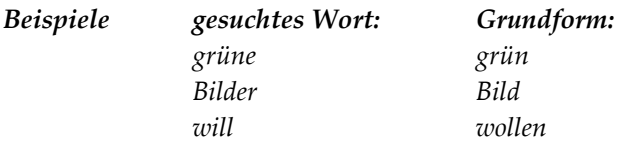

Hund: Hunde: Jacke: Jacken: Jacken: Jacken:

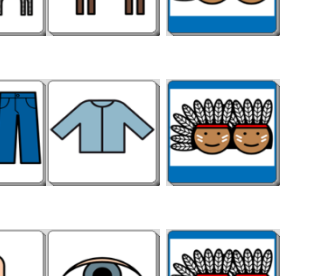

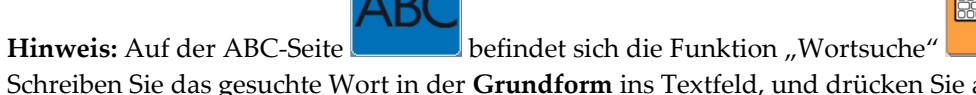

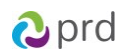

## **BEISPIELSÄTZE MIT SYMBOLEN**

(Auf der Linie unter den Symbolen können Sie das Ergebnis notieren)

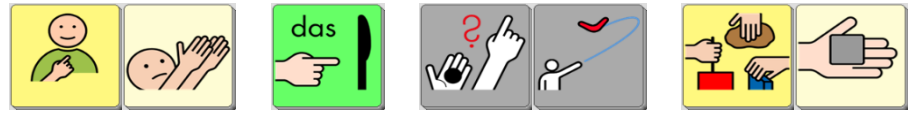

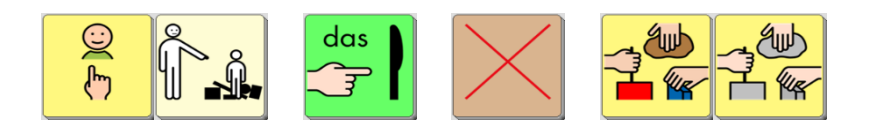

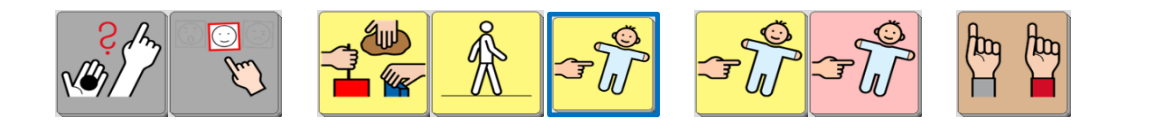

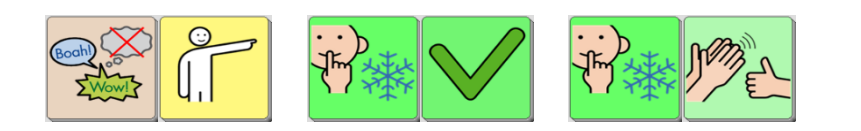

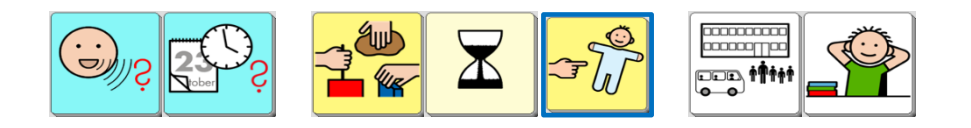

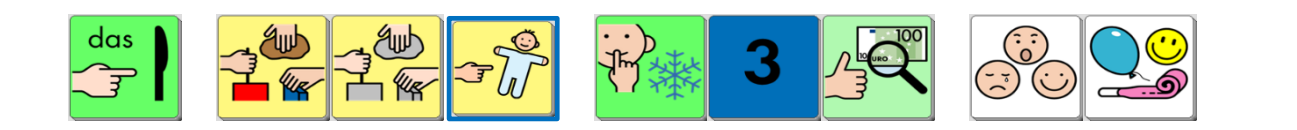

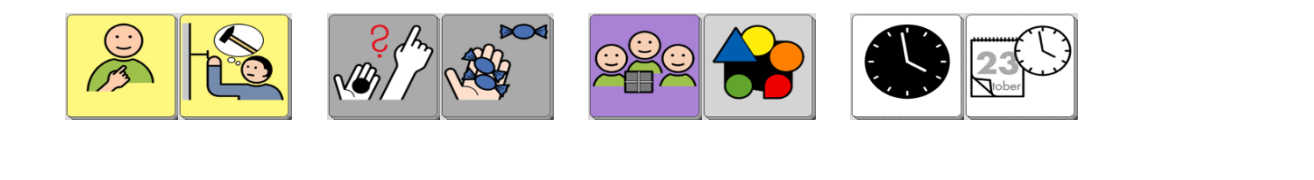

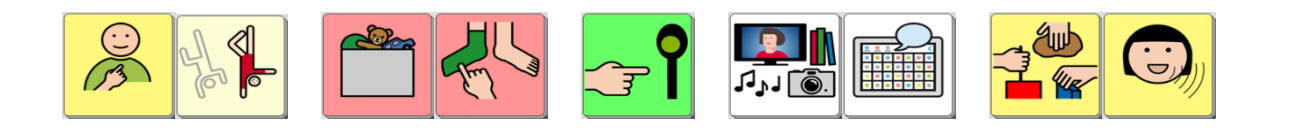

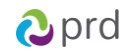

## **BEISPIELSÄTZE MIT TEXT**

Auf den vorangegangenen Seiten haben Sie gesehen, wie Wortformen gebildet werden und wo einzelne Wörter zu finden sind.

Wenn Sie versuchen, die folgenden Beispielsätze mit dem Talker zu sprechen, erleichtern Ihnen die Farbmarkierungen auf dieser Seite die Orientierung, weil sie durch den Hinweis auf die erste Taste (bzw. die Wortart) den Suchbereich eingrenzen (**Adjektive und Artikel, Verben, Adverbien, Konjunktionen, Präpositionen, Fragepronomen, Pronomen, Floskeln / Kommentare)**.

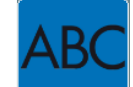

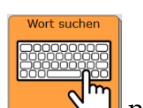

Natürlich können Sie auf der ABC-Seite auch die Funktion "Wort suchen"  $\blacksquare$ nutzen: Schreiben Sie das gesuchte Wort in der **Grundform** ins Textfeld, und drücken Sie anschließend die Taste *WORT SUCHEN.* 

**ich bin noch da**

**das ist aber schön**

**wer hat das gemacht**

**nicht ohne mich**

**das geht doch schon ganz gut**

**das ist für dich**

**wann kommst du wieder**

**etwas mehr bitte**

**ich bin jetzt fertig**

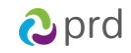

# **HILFESTELLUNGEN FÜR DEN BENUTZER**

**KURZE SÄTZE UND KOMMENTARE**

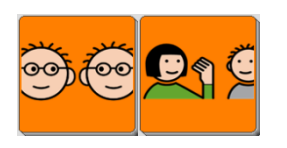

**Komm mal bitte!**

**Zeig mal!**

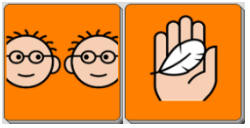

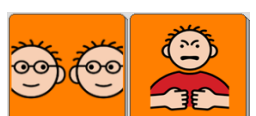

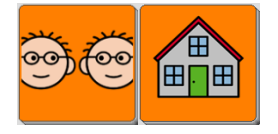

 $\odot$ 

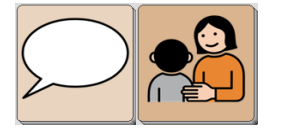

**Macht nichts!**

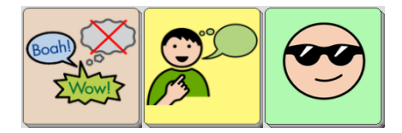

**Pech gehabt!**

**Das ist Mist**

**Ich finde das cool**

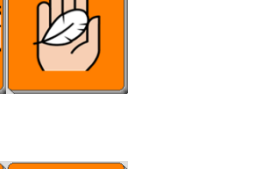

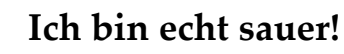

**Ich wohne …**

**Und du?**

*Begleitheft LoGoFoXX 84* 14

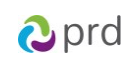

## **ERZÄHLEN MIT SPRACHAUFNAHMEN**

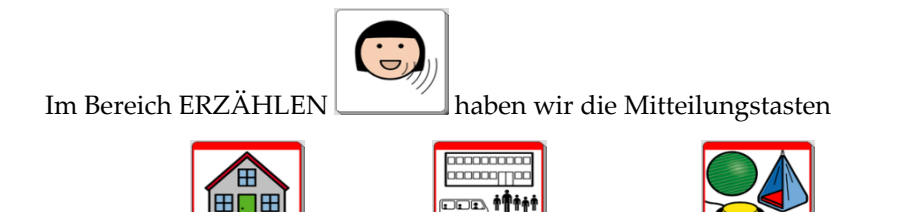

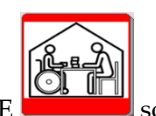

ZU HAUSE **WEITERERGER SCHULE WEITERERGER THERAPIE WEITER** und TAGESSTÄTTE gestaltet, dass sie nicht die "synthetische Computerstimme" des Talkers, sondern die "digitalisierte menschliche Stimme" benutzen.

Mit Hilfe der Taste AUFNEHMEN können die Tasten und ZU HAUSE, SCHULE, THERAPIE und TAGESSTÄTTE immer wieder neu besprochen werden:

- 1. Drücken Sie Taste AUFNEHMEN, um die Seite AUFNAHME zu öffnen.
- 2. Wählen Sie die Taste aus, die Sie verändern wollen. Im Display wird nun das Aufnahmefenster angezeigt. Oben links sehen Sie farbig hinterlegt die Bezeichnung, unter der die Sounddatei im Archiv gespeichert wird. Diesen Namen sollten Sie NICHT verändern.
- 3. Tippen Sie AUFNAHME, und sprechen Sie die gewünschte Mitteilung.
- 4. Tippen Sie auf STOPP, um die Aufnahme zu beenden.
- 5. Wenn Sie mit der Aufnahme zufrieden sind, drücken Sie OK, falls Sie neu aufnehmen möchten, wiederholen Sie die Schritte.
- **TIPP:** Sie müssen die Aufnahmen nicht löschen, sondern können sie einfach mit einer neuen Aufnahme überspielen. Wenn Sie keine Aussage auf der Taste haben möchten, nehmen sie einfach einen Moment Stille auf, indem Sie nur kurz auf AUFNAHME und dann gleich wieder auf STOPP drücken.

Zeigen Sie dem Talkernutzer, dass er auf der Seite ERZÄHLEN vor dem Abspielen der Aufnahmen die Aufmerksamkeit seiner Zuhörer lenken kann indem er z.B. sagt:

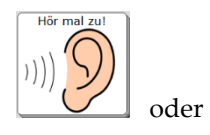

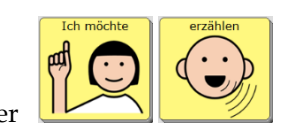

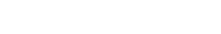

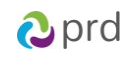

## **INTERAKTIONSSTEUERNDE WÖRTER UND AUSSAGEN**

Auf den Seiten ADVERBIEN und PRÄPOSITIONEN finden Sie Aussagen, die im Alltag gut kombiniert und für zahlreiche Situationen eingesetzt werden können.

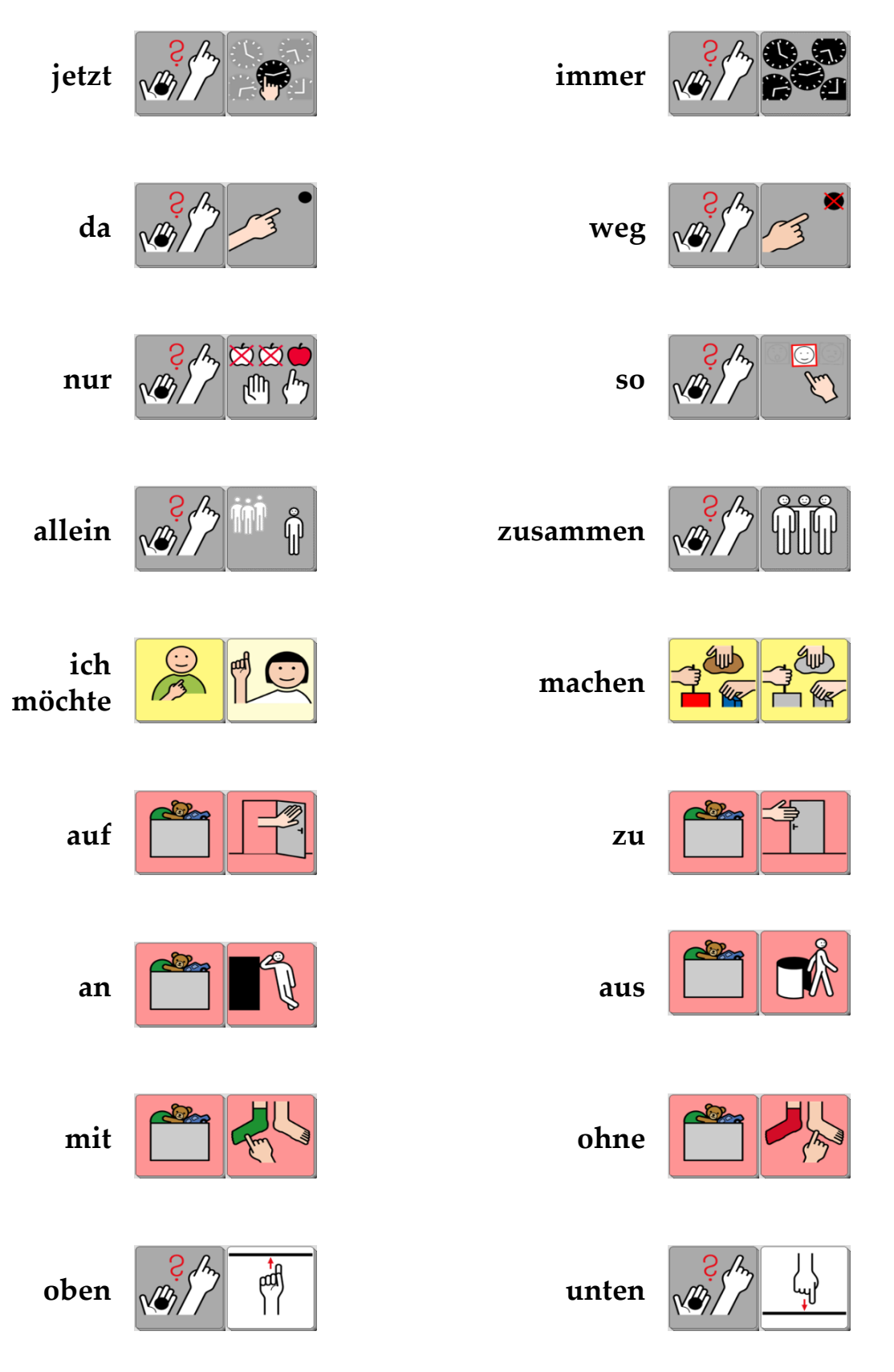

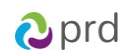

## **FREI KOMBINIERTE AUSSAGEN**

Auch mit einem anfangs noch kleinen Wortschatz können schon "eigene" Aussagen zusammengesetzt werden, z.B.:

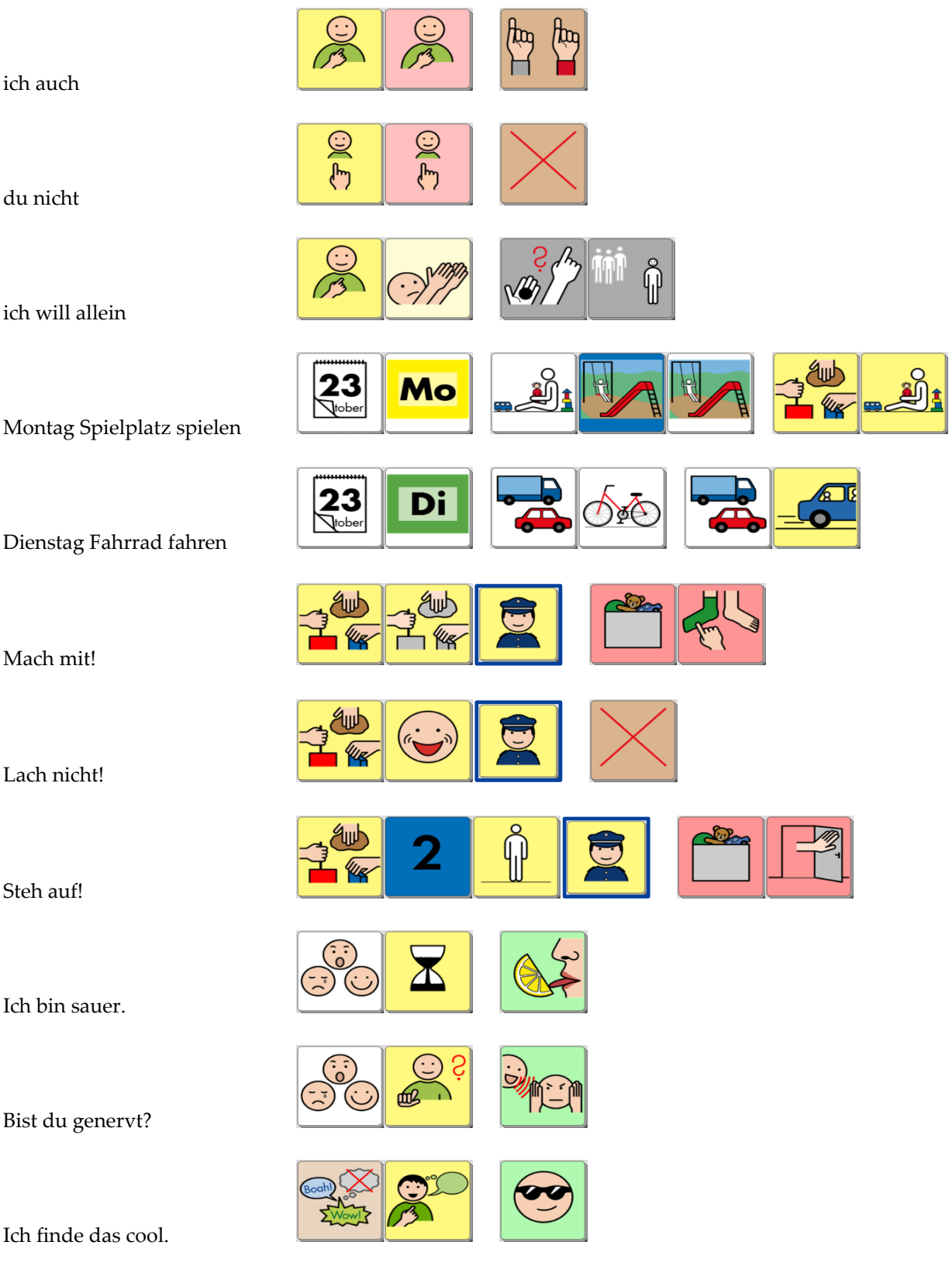

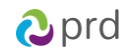

## **WORTSCHATZERWEITERUNG DURCH ANTWORTALTERNATIVEN**

Wenn es um das konkrete Vermitteln neuer Wörter geht, ist es oft hilfreich, Fragen so zu formulieren, dass sie auf bestimmte Wörter abzielen, die gerade Gegenstand der Förderung sind. In Kombination mit dem Wort "oder" können Zielwörter als Antwortvorschläge direkt in die Fragestellung eingebaut werden. Helfen Sie dem Talkernutzer ggf., indem Sie selbst die beiden Zielwörter jeweils mit dem Talker sprechen.

#### **Beispielfragen:**

Soll die Musik an oder aus?

Willst du **viel** oder **wenig**?

Ist das toll oder doof?

Möchtest du Eis mit Sahne oder ohne?

Findest du das lecker oder eklig?

War die Ampel grün oder rot?

Kommt Oma Dienstag oder Donnerstag?

Wollen wir malen oder spielen?

### **Formulieren Sie eigene Fragen zu diesen Antworten:**

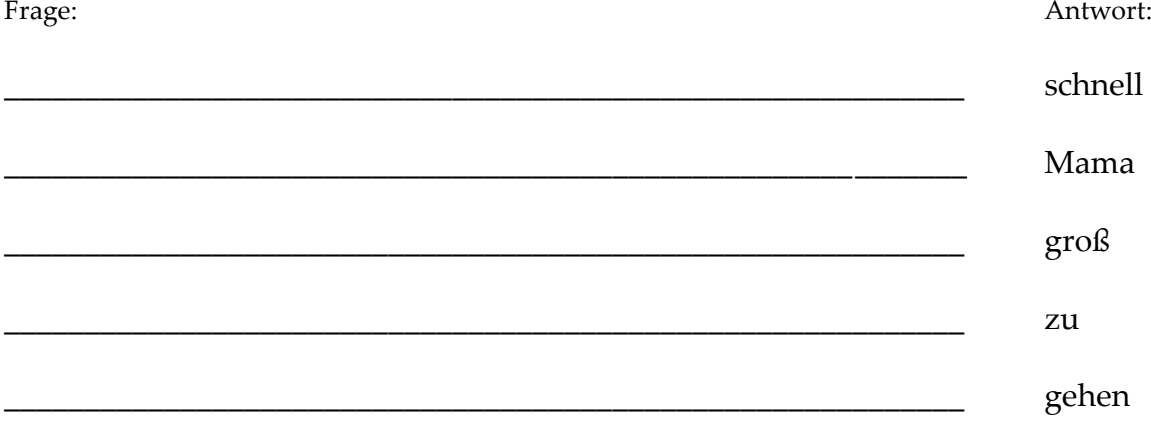

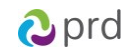

## WÖRTER FINDEN ZUM BESCHREIBEN

Die Frage "Was ist das?" ist auf die Bezeichnung eines Gegenstandes ausgerichtet. Dabei gibt es nur wenige Antwortmöglichkeiten, die auf die Gruppe der Nomen (Hauptwörter) abzielen. Die Frage "Was fällt Dir dazu ein?" lässt dagegen viel Spielraum für Ideen und Wörter aus verschiedenen Wortarten. Sammeln Sie gemeinsam mit dem Talkernutzer mögliche Antworten und gehen Sie zusammen auf Entdeckungsreise im Talkerwortschatz.

## Was ist das?

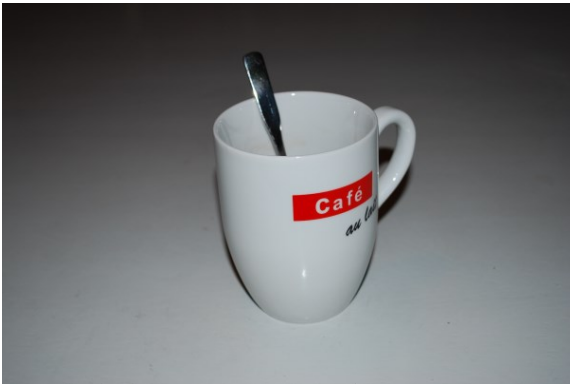

Becher / Löffel

## Was ist das?

## Was fällt Dir dazu ein?

trinken - Kaffee - heiß  $-$ Milch - Frühstück - Küche -Mama - Papa - Becher - Löffel leer – kochen – braun – stark -Geburtstag – Kuchen essen – Oma besuchen ich mag nicht ...

## Was fällt Dir dazu ein?

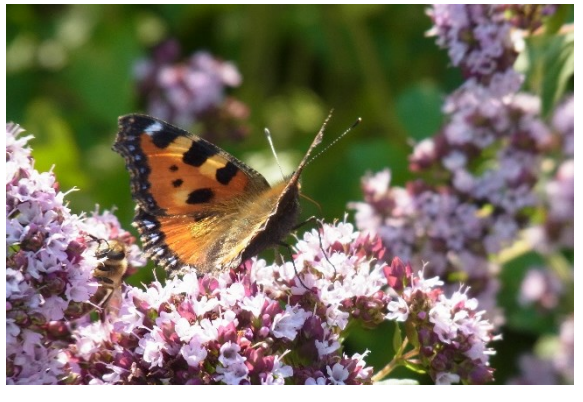

## Was ist das?

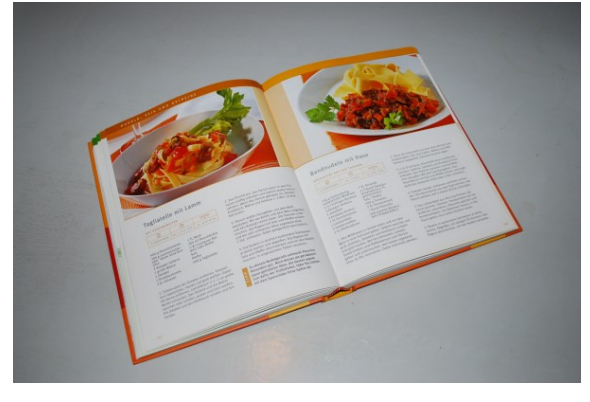

## Was fällt Dir dazu ein?

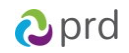

# **INDIVIDUELLE ERWEITERUNGEN**

## **VERÄNDERUNGEN AUF DEM NOVACHAT VORNEHMEN**

Auf den folgenden Seiten finden Sie eine Beschreibung der wichtigsten Funktionen, die Sie benötigen, um erste Änderungen vorzunehmen.

Die NovaChat-Geräte verfügen über eine Vielzahl weiterer Funktionen, die alle ausführlich im mitgelieferten Handbuch "Software-Manual" dargestellt werden. Dort finden Sie auch detaillierte Informationen zum Arbeiten mit dem PC-Programm "Chat-Editor", das es ermöglicht Veränderungen in LoGoFoXX am Computer vorzunehmen und in den NovaChat zu übertragen.

**Tipp:** Das Software-Manual steht Ihnen im Menü HILFE auch direkt auf dem Gerät zur Verfügung. Um in das Menü zu gelangen, drücken Sie zuerst die MENÜ-Taste am Displayrand, um die Liste mit den Bereichen EDITIERMODUS, EINSTELLUNGEN, BIBLIOTHEK und HILFE zu öffnen. Tippen Sie zuerst auf HILFE und danach auf HILFETHEMEN. Zum Schließen des Menüs betätigen Sie mehrfach den ZURÜCK-Pfeil, bis wieder die LoGoFoXX-Oberfläche erscheint.

#### **EDITIERMODUS EIN- UND AUSSCHALTEN**

Um Änderungen vornehmen zu können, muss der Editiermodus eingeschaltet sein.

- 1. Zum Einschalten des EDITIERMODUS drücken Sie zuerst die MENÜ-Taste am Displayrand, um die Liste mit den Bereichen EDITIERMODUS, EINSTELLUNGEN, BIBLIOTHEK und HILFE zu öffnen.
- 2. Tippen Sie auf EDITIERMODUS. Ein grüner Haken erscheint.
- 3. Ein roter Schriftzug am unteren Rand signalisiert Ihnen, dass der EDITIERMODUS aktiv ist.
- 4. Zum Schließen des EDITIERMODUS drücken Sie wieder zuerst die MENÜ-Taste und anschließend das Feld EDITIERMODUS. Der rote Schriftzug und der grüne Haken verschwinden und sie befinden sich wieder im Benutzermodus.

### **TASTEN BEARBEITEN UND NEUE TASTEN ERSTELLEN**

- 1. Aktivieren Sie den EDITIERMODUS.
- 2. Halten Sie die Taste, die Sie bearbeiten möchten, einen Moment lang gedrückt, bis sich in der Displaymitte ein neues Menü öffnet.
- 3. Wählen Sie TASTE BEARBEITEN. (Um an einer freien Stelle eine **neue Taste** anzulegen, drücken Sie so lange auf die freie Stelle, bis sich in der Mitte ein neues Menü öffnet. Wählen Sie NEUE TASTE ERSTELLEN und folgen Sie den weiteren Schritten im Text.)
- 4. In der Rubrik ALLGEMEIN (oben links) können Sie die Beschriftung der Taste (LABEL), die zu sprechende Aussage (MITTEILUNG) und das BILD ändern. In der Rubrik LAYOUT (oben Mitte) können Sie die Farben und die Schriftart verändern. In der Rubrik FUNKTION können Sie der Taste einen Befehl zuweisen (z.B. "Mitteilung ausgeben" oder "Seite anzeigen"). In den meisten Fällen werden sich Ihre Änderungen vermutlich auf die Rubrik ALLGEMEIN beschränken.
- 5. Um die Beschriftung der Taste (LABEL) und die Aussage (MITTEILUNG) einzugeben, tippen Sie jeweils in die leere Zeile unterhalb des Wortes. Daraufhin wird im Display eine Tastatur eingeblendet, auf der Sie den gewünschten Inhalt eingeben können.
- 6. Um die Taste mit einem BILD (METACOM-Symbol) aus dem NovaChat-Archiv zu belegen, wählen Sie LADEN. Die Anzeige im Display ändert sich.
- 7. Tippen Sie in der oberen Zeile links neben die Taste SUCHEN, um die Tastatur einzublenden, auf der Sie das zu suchende Bild eingeben können.
- 8. Drücken Sie anschließend SUCHEN, um die Suche zu starten. Die Suchergebnisse werden im Display angezeigt.
- 9. Wählen Sie das gewünschte Bild aus, indem Sie darauf tippen.
- 10. Um die Taste mit einem Foto zu belegen, wählen Sie KAMERA. Der NovaChat schaltet in den Kameramodus um, und sie können direkt mit dem Gerät fotografieren. Nach dem Auslösen sehen Sie eine Vorschau des Fotos.

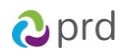

- 11. Wenn Ihnen das Bild nicht gefällt, wählen Sie WIEDERHOLEN, um eine neue Aufnahme zu machen. Wenn das Foto Ihren Vorstellungen entspricht, wählen Sie OK und geben Sie einen Namen für das Bild ein, damit Sie es später im Archiv finden können.
- 12. Wenn die Taste nach Ihren Vorstellungen gestaltet ist, beenden Sie die Aktion mit OK.
- 13. Schalten Sie den EDITIERMODUS aus, falls Sie keine weiteren Änderungen mehr vornehmen möchten.

#### **TASTEN ANORDNEN**

Wenn der EDITIERMODUS eingeschaltet ist, können Sie durch das Schieben mit dem Finger die Tastenpositionen direkt auf dem Display verändern.

#### **TASTEN ENTFERNEN**

- 1. Aktivieren Sie den EDITIERMODUS.
- 2. Halten Sie die Taste, die Sie bearbeiten möchten, einen Moment lang gedrückt, bis sich in der Displaymitte ein neues Menü öffnet.
- 3. Wählen Sie TASTE ENTFERNEN.
- 4. Durch den Befehl TASTE ENTFERNEN entsteht eine Lücke auf der Seite. Um diese Lücke zu schließen, gibt es zwei Möglichkeiten:
	- a) Drücken Sie die entsprechende Stelle und wählen Sie NEUE TASTE ERSTELLEN
	- b) Halten Sie eine leere Taste gedrückt und wählen Sie TASTE KOPIEREN. Dann drücken Sie auf die Lücke und wählen TASTE EINFÜGEN.
- 5. Schalten Sie den EDITIERMODUS aus, falls Sie keine weiteren Änderungen mehr vornehmen möchten.

#### **TASTEN ANZEIGEN UND VERBERGEN**

Um die Orientierung auf den Seiten zu erleichtern, kann es hilfreich sein, in der Anfangszeit zunächst einige Felder auszublenden, die später wieder dazu geschaltet werden.

- 1. Aktivieren Sie den EDITIERMODUS.
- 2. Tippen Sie erneut die MENÜ-Taste und wählen Sie aus der Liste die Option TASTEN ANZEIGEN / VERBERGEN. Auch dort erscheint ein grüner Haken.
- 3. Ein roter Schriftzug unten im Display signalisiert Ihnen, dass der Modus TASTEN VERSTECKEN aktiviert ist.
- 4. Alle Tasten, die Sie jetzt berühren, werden beim ersten Tippen verborgen (grau) und beim erneuten Tippen wieder angezeigt (hell).
- 5. Um den Modus zu verlassen, tippen Sie die MENÜ-Taste und entfernen die grünen Haken bei TASTEN ANZEIGEN / VERBERGEN.
- 6. Schalten Sie den EDITIERMODUS aus, wenn Sie keine weiteren Änderungen mehr vornehmen möchten.

## **AUSSPRACHE EINZELNER WÖRTER KORRIGIEREN**

Namen von Personen oder Orten werden von der synthetischen Stimme häufig anders ausgesprochen, als wir es gewohnt sind.

Im Menü EINSTELLUNGEN gibt es ein Aussprache-Lexikon, in dem Sie für einzelne Wörter die Aussprache korrigieren können.

- 1. Zum Einschalten der EINSTELLUNGEN drücken Sie zuerst die MENÜ-Taste, um die Liste mit den Bereichen EDITIERMODUS, EINSTELLUNGEN, BIBLIOTHEK und HILFE zu öffnen.
- 2. Tippen Sie dann auf EINSTELLUNGEN. In der Liste, die daraufhin erscheint, finden Sie an zweiter Stelle den Bereich SPRACHAUSGABE.
- 3. Tippen Sie auf SPRACHAUSGABE und anschließend auf SPRACHSYNTHESE. In der Folge erscheint in einer weiteren Liste an dritter Stelle der Menüpunkt AUSSPRACHE.
- 4. Tippen Sie auf AUSSPRACHE, um die Wortliste des Aussprache-Lexikons zu öffnen.

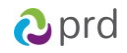

- 5. Um ein neues Wort hinzuzufügen, drücken Sie die MENÜ-Taste. Sie sehen links die Liste mit bereits korrigierten Wörtern. Rechts oben am Displayrand erscheint die Option NEU.
- 6. Zum Eingeben eines neuen Wortes tippen Sie auf NEU. Über der Tastatur sehen Sie WORT, AUSSPRACHE und die Schaltfläche ANHÖREN.
- 7. Geben Sie unterhalb von WORT das gewünschte Wort in der korrekten Schreibweise ein.
- 8. Geben Sie unterhalb von AUSSPRACHE das Wort in einer lautgetreuen Schreibweise ein. (Um die Betonung zu ändern, hilft oft ein Leerzeichen mitten im Wort.)
- 9. Tippen Sie auf ANHÖREN, um die korrigierte Aussprache zu überprüfen und ggf. nochmal zu verändern.
- 10. Wenn Sie mit der Aussprache zufrieden sind, beenden Sie das Menü mit OK.
- 11. Drücken Sie den ZURÜCK-Pfeil so oft, bis Sie wieder auf der LoGoFoXX-Oberfläche angekommen sind.

### **DATENSICHERUNG DURCH DUPLIZIEREN**

Um sich vor Datenverlust zu schützen, empfehlen wir Ihnen, regelmäßig eine Sicherungskopie im NovaChat anzulegen, damit Ihre persönlichen Veränderungen nicht verloren gehen.

- 1. Um eine Kopie des Wortschatzes zu erzeugen, drücken Sie zuerst die MENÜ-Taste um die Liste mit den Bereichen EDITIERMODUS, EINSTELLUNGEN, BIBLIOTHEK und HILFE zu öffnen.
- 2. Tippen Sie dann auf BIBLIOTHEK. Sie sehen eine Liste mit allen auf dem Gerät enthaltenen Vokabularen.
- 3. Blättern Sie zu ihrem LoGoFoXX-Wortschatz. Die aktuell geöffnete Datei erkennen Sie an einem grünen Haken vor dem Dateinamen.
- 4. Tippen Sie auf diese Datei. In der Displaymitte erscheint ein neues Menü. Wählen Sie daraus DUPLIZIEREN.
- 5. Der NovaChat bietet Ihnen als Namen für das neue Vokabular den bisherigen Dateinamen mit dem Anhängsel "Kopie" an. Da sich im Laufe der Zeit mehrere Datensicherungen ansammeln, ist es sinnvoll, den Anhang "Kopie" durch das jeweilige Datum der Sicherung zu ersetzen. Wenn Sie das Datum in der Reihenfolge Jahr, Monat, Tag eingeben, werden Sie die neueste Datei immer ganz unten finden.
- 6. Nach Eingabe des neuen Namens drücken Sie OK. Die neue Datei erscheint jetzt unterhalb des bislang genutzten Wortschatzes, der immer noch mit dem grünen Haken gekennzeichnet ist.
- 7. Tippen Sie auf die neue Datei und dann auf ÖFFNEN, um mit ihr weiter zu arbeiten.

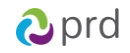

# **PRD ONLINE**

Stöbern Sie doch einfach mal auf unserer Homepage www.prentke-romich.de! Sie finden dort umfangreiche Informationen rund um unsere Produkte und viele nützliche Tipps und Hilfen.

### **PRD-IDEEN**

Die "PRD-Ideen" sind ein kostenloser Service von PRD. Wir machen Ihnen Vorschläge, wie Sie Aktivitäten so gestalten können, dass Ihr Talker-Benutzer aktiv daran teilnehmen kann. Melden Sie sich auf unserer Homepage mit Ihrer E-Mail-Adresse an, damit wir Ihnen monatlich den entsprechenden Link zuschicken können. Alle bisher erschienenen Ideen stehen zum Download zur Verfügung und bieten Ihnen einen großen Fundus an praktischen Tipps.

### **MINFO**

Unser kostenloser Newsletter "Minfo" hält Sie über wichtige UK-Themen und Neuigkeiten bei PRD auf dem Laufenden. "Minfo" ist in elektronischer Form als PDF auf unserer Homepage erhältlich. Den entsprechenden Link schicken wir Ihnen, wenn Sie sich mit Ihrer E-Mail-Adresse angemeldet haben.

#### **VIDEO-ANLEITUNGEN**

In der Rubrik "Praxistipps" finden Sie kurze Videos zu häufig gestellten Fragen bezüglich der Programmierung unserer Talker. Sehen Sie sich zum Beispiel an, wie Sie die Aussprache eines Wortes ändern oder eine Sicherungskopie anlegen können.

#### **ONLINE-SCHULUNGEN**

Zusätzlich zu unseren Präsenzveranstaltungen (Konferenzen, Seminare und Workshops) bieten wir auch Internet-basierte Fortbildungen an, an denen Sie bequem vom heimischen PC aus teilnehmen können. Die Online-Schulungen sind interaktiv, so dass es den Teilnehmenden möglich ist, Fragen zu stellen oder Kommentare zu äußern. Themen und Anmeldeoptionen finden Sie in der Rubrik "Service".

#### **ONLINE-KURSE UND VIDEOHANDBÜCHER**

Terminunabhängig und komplett im eigenen Tempo können Sie in der Rubrik "Praxistipps" Talker und Wortschatzprogramme mit Hilfe der Online-Kurse und Videohandbücher entdecken.

#### **DIDAKTISCHE MATERIALIEN**

Didaktische Materialien zu den verschiedenen Anwendungsprogrammen stehen teilweise kostenlos zum Download zur Verfügung oder können über unseren Webshop gekauft werden. Um zu den Materialien zu gelangen, wählen Sie im Bereich "Praxistipps" die Rubrik "Didaktische Materialien" und dort das gewünschte Gerät aus.

#### **FACEBOOK**

Auch auf unserer PRD-Facebook-Seite gibt es aktuelle Informationen und interessante Neuigkeiten zu entdecken. Folgen Sie uns auf Facebook und bleiben Sie up-to-date!

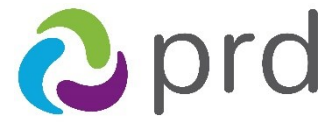

prentke romich deutschland weil jede: r was zu sagen hat!

**Prentke Romich GmbH** Karthäuserstraße 3 D - 34117 Kassel Tel. (05 61) 7 85 59-0<br>Fax (05 61) 7 85 59-29  $(05 61) 7 85 59-29$ E-Mail info@prentke-romich.de Web www.prentke-romich.de

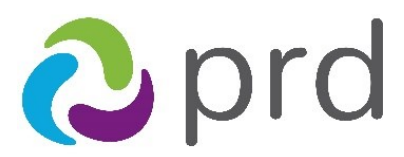

prentke romich deutschland weil jede: r was zu sagen hat!